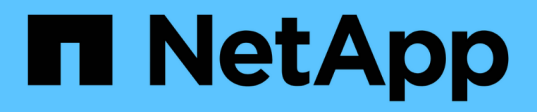

## **Implementierung oder Upgrade von VSC, VASA Provider und SRA**

VSC, VASA Provider, and SRA 9.7

NetApp March 21, 2024

This PDF was generated from https://docs.netapp.com/de-de/vsc-vasa-provider-sra-97/deploy/concepthow-to-download-the-virtual-appliance-for-vsc-vp-and-sra.html on March 21, 2024. Always check docs.netapp.com for the latest.

# **Inhalt**

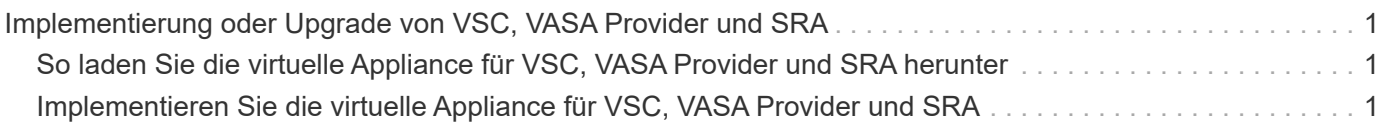

## <span id="page-2-0"></span>**Implementierung oder Upgrade von VSC, VASA Provider und SRA**

Sie müssen die virtuelle Appliance für VSC, VASA Provider und SRA in Ihrer VMware vSphere Umgebung herunterladen und implementieren und dann die erforderlichen Applikationen auf Basis der Aufgaben konfigurieren, die Sie mit VSC, VASA Provider, SRAVSC, VASA Provider und SRA durchführen möchten.

**Verwandte Informationen**

Aktivieren Sie VASA Provider zur Konfiguration von virtuellen Datastores

## <span id="page-2-1"></span>**So laden Sie die virtuelle Appliance für VSC, VASA Provider und SRA herunter**

Sie können die herunterladen .ova Datei für die virtuelle Appliance für Virtual Storage Console, VASA Provider und Storage Replication Adapter von der .

Der . ova Dazu gehören VSC, VASA Provider und SRA. Nach Abschluss der Implementierung sind alle drei Produkte in Ihrer Umgebung installiert. Standardmäßig funktioniert VSC bereits, wenn Sie ein Folgemodell nutzen möchten und wählen, ob Sie VASA Provider und SRA basierend auf den Anforderungen aktivieren möchten.

Sie können die virtuelle Appliance für VSC, VASA Provider und SRA über herunterladen ["NetApp Support](https://mysupport.netapp.com/site/products/all/details/vsc/downloads-tab) [Website"](https://mysupport.netapp.com/site/products/all/details/vsc/downloads-tab) Mit der Software Download-Seite.

Wenn Sie SRA bei der Implementierung der virtuellen Appliance für VSC, VASA Provider und SRA aktivieren möchten, müssen Sie das SRA-Plug-in auf dem Site Recovery Manager (SRM) Server installiert haben. Sie können die Installationsdatei für das SRA-Plug-in im Menü **Storage Replication Adapter für ONTAP** im Abschnitt **Software-Downloads** herunterladen.

## <span id="page-2-2"></span>**Implementieren Sie die virtuelle Appliance für VSC, VASA Provider und SRA**

Sie sollten die virtuelle Appliance für Virtual Storage Console (VSC), VASA Provider und Storage Replication Adapter (SRA) in Ihrer Umgebung implementieren und die erforderlichen Parameter angeben, um die Appliance verwenden zu können.

#### **Bevor Sie beginnen**

• Sie müssen eine unterstützte Version von vCenter Server ausführen.

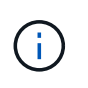

Die virtuelle Appliance für VSC, VASA Provider und SRA kann bei einer Windows Implementierung von vCenter Server oder einer Implementierung der VMware vCenter Server Virtual Appliance (vCSA) registriert werden.

#### ["Interoperabilitäts-Matrix-Tool VSC 9.7"](https://mysupport.netapp.com/matrix/imt.jsp?components=97563;&solution=56&isHWU&src=IMT)

• Sie müssen Ihre vCenter Server-Umgebung konfiguriert und eingerichtet haben.

- Sie müssen einen ESXi-Host für Ihre virtuelle Maschine einrichten.
- Sie müssen das heruntergeladen haben .ova Datei:
- Sie müssen über die Anmeldedaten des Administrators für Ihre vCenter Server-Instanz verfügen.
- Sie müssen alle Browser-Sessions des vSphere Clients abgemeldet, geschlossen und den Browser-Cache gelöscht haben, um Probleme mit dem Browser-Cache während der Bereitstellung der virtuellen Appliance für VSC, VASA Provider und SRA zu vermeiden.

[Reinigen Sie die heruntergeladenen Plug-in-Pakete von vSphere im Cache](https://docs.netapp.com/de-de/vsc-vasa-provider-sra-97/deploy/task-clean-the-vsphere-cached-downloaded-plug-in-packages.html)

• Sie müssen das Internet Control Message Protocol (ICMP) aktiviert haben.

Wenn ICMP deaktiviert ist, schlägt die Erstkonfiguration der virtuellen Appliance für VSC, VASA Provider und SRA fehl und VSC kann die VSC- und VASA-Provider-Services nach der Implementierung nicht starten. Nach der Implementierung müssen Sie die VSC- und VASA-Provider-Services manuell aktivieren.

#### **Über diese Aufgabe**

Wenn Sie eine neue Installation der virtuellen Appliance für VSC, VASA Provider und SRA implementieren, ist VASA Provider standardmäßig aktiviert. Bei einem Upgrade von einer früheren Version der virtuellen Appliance bleibt der Status von VASA Provider erhalten, und VASA Provider muss möglicherweise manuell aktiviert werden.

#### "Aktivieren Sie VASA Provider zur Konfiguration von virtuellen Datastores"

#### **Schritte**

- 1. Melden Sie sich beim vSphere Client an.
- 2. Wählen Sie Menü:Startseite[Host & Clusters].
- 3. Klicken Sie mit der rechten Maustaste auf das gewünschte Rechenzentrum und klicken Sie dann auf **OVA-Vorlage bereitstellen**.
- 4. Wählen Sie die anzuwendende Methode zur Bereitstellung der Bereitstellungsdatei für VSC, VASA Provider und SRA aus, und klicken Sie dann auf **Weiter**.

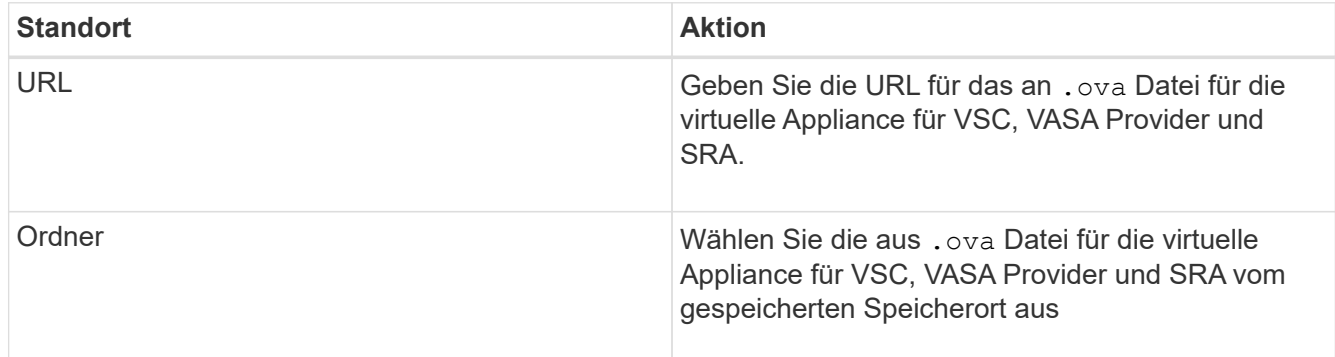

5. Geben Sie die Details ein, um den Bereitstellungsassistenten anzupassen.

Siehe "Überlegungen zur Anpassung der Implementierung" Vollständige Angaben.

6. Überprüfen Sie die Konfigurationsdaten, und klicken Sie dann auf **Weiter**, um die Bereitstellung abzuschließen.

Wenn Sie warten, bis die Bereitstellung abgeschlossen ist, können Sie den Fortschritt der Bereitstellung über die Registerkarte **Aufgaben** anzeigen.

- 7. Schalten Sie die virtuelle Appliance ein, und öffnen Sie dann eine Konsole der virtuellen Maschine, auf der die virtuelle Appliance ausgeführt wird.
- 8. Überprüfen Sie, ob VSC, VASA Provider und SRA-Services nach Abschluss der Implementierung ausgeführt werden.
- 9. Wenn die virtuelle Appliance für VSC, VASA Provider und SRA nicht mit einem vCenter Server registriert ist, nutzen Sie sie https://appliance\_ip:8143/Register.html Um die VSC Instanz zu registrieren.
- 10. Melden Sie sich ab- und erneut beim vSphere Client an, um die implementierte virtuelle Appliance für VSC, VASA Provider und SRA anzuzeigen.

Es kann ein paar Minuten dauern, bis das Plug-in im vSphere Client aktualisiert wird.

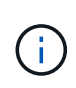

Wenn Sie das Plug-in nicht selbst nach der Anmeldung anzeigen können, müssen Sie den vSphere Client-Cache reinigen. [Reinigen Sie die heruntergeladenen Plug-in-Pakete von](https://docs.netapp.com/de-de/vsc-vasa-provider-sra-97/deploy/task-clean-the-vsphere-cached-downloaded-plug-in-packages.html) [vSphere im Cache](https://docs.netapp.com/de-de/vsc-vasa-provider-sra-97/deploy/task-clean-the-vsphere-cached-downloaded-plug-in-packages.html)

#### **Nachdem Sie fertig sind**

```
[NOTE]
====Wenn Sie ONTAP 9.6 oder früher verwenden, dann um das vVol Dashboard
anzuzeigen, müssen Sie herunterladen und installieren . Für ONTAP 9.7
müssen Sie jedoch nicht beim VASA Provider registriert werden.
====xref:{relative_path}task-register-oncommand-api-services-with-the-virtual-
appliance-for-vsc-vasa-provider-and-sra.adoc[Melden Sie sich mit der
virtuellen Appliance für VSC, VASA Provider und SRA an]
:leveloffset: +1
[[ID4f839eec4ee65a083b999af27245b443]]
= Überlegungen zur Anpassung der Implementierung
:allow-uri-read:
:icons: font
:relative_path: ./deploy/
:imagesdir: {root path}{relative path}../media/
```
[role="lead"] Bei der Implementierung der virtuellen Appliance für VSC, VASA Provider und SRA müssen Sie einige Einschränkungen berücksichtigen.

== Benutzerpasswort für den Appliance-Administrator

Sie dürfen keine Leerzeichen im Administratorpasswort verwenden.

== Anmeldedaten für die Appliance-Wartungskonsole

Sie müssen über den Benutzernamen "'maint'" auf die Wartungskonsole zugreifen. Sie können das Passwort für den Benutzer "`maint`" während der Bereitstellung festlegen. Sie können das Passwort über das Menü \*Anwendungskonfiguration\* der Wartungskonsole Ihrer virtuellen Appliance für VSC, VASA Provider und SRA ändern.

== Anmeldedaten für vCenter Server-Administrator

Sie können die Administratoranmeldedaten für vCenter Server festlegen, während Sie die virtuelle Appliance für VSC, VASA Provider und SRA implementieren.

Wenn sich das Kennwort für den vCenter Server ändert, können Sie das Kennwort für den Administrator mithilfe der folgenden URL aktualisieren: `\_https\_://<IP>:8143/Register.html` Dabei handelt es sich die IP-Adresse der virtuellen Appliance für VSC, VASA Provider und SRA, die Sie während der Implementierung bereitstellen.

== IP-Adresse des vCenter Server

\* Sie sollten die IP-Adresse (IPv4 oder IPv6) der vCenter Server Instanz angeben, in der die virtuelle Appliance für VSC, VASA Provider und SRA registriert werden soll.

+

Der generierte Typ von VSC- und VASA-Zertifikaten hängt von der IP-Adresse (IPv4 oder IPv6) ab, die Sie während der Bereitstellung bereitgestellt haben. Wenn Sie während der Bereitstellung der virtuellen Appliance für VSC, VASA Provider und SRA keine statischen IP-Details und kein DHCP eingegeben haben, bietet das Netzwerk sowohl IPv4- als auch IPv6-Adressen.

\* Die virtuelle Appliance für VSC, VASA Provider und SRA IP-Adresse, die zur Registrierung mit vCenter Server verwendet wird, hängt von der Art der vCenter Server IP-Adresse (IPv4 oder IPv6) ab, die im Implementierungsassistenten eingegeben wurde.

+

Sowohl VSC- als auch VASA-Zertifikate werden mit derselben IP-Adresse generiert, die bei der vCenter Server Registrierung verwendet wird.

[NOTE] ==== IPv6 wird nur ab vCenter Server 6.7 unterstützt.

 $====$ 

== Netzwerkeigenschaften von Appliances

Wenn Sie DHCP nicht verwenden, geben Sie einen gültigen DNS-Hostnamen (nicht qualifiziert) sowie die statische IP-Adresse für die virtuelle Appliance für VSC, VASA Provider und SRA und die anderen Netzwerkparameter an. Alle diese Parameter sind für eine ordnungsgemäße Installation und Betrieb erforderlich.

:leveloffset: -1

[[ID40dc61e335b87aecf3a0ef85248adb46]] = Aktivieren Sie VASA Provider zur Konfiguration von virtuellen Datastores :allow-uri-read: :experimental: :icons: font :relative\_path: ./deploy/ : imagesdir: {root path}{relative path}../media/

[role="lead"] Bei der virtuellen Appliance für Virtual Storage Console (VSC), VASA Provider und dem Storage Replication Adapter (SRA) sind die VASA Provider-Funktion standardmäßig aktiviert. Sie können Datastores von VMware Virtual Volumes (VVols) mit den erforderlichen Storage-Funktionsprofilen für jeden VVols Datastore konfigurieren.

.Bevor Sie beginnen \* Sie müssen Ihre vCenter Server-Instanz eingerichtet und ESXi konfiguriert haben. \* Sie müssen die virtuelle Appliance für VSC, VASA Provider und SRA implementiert haben.

#### .Über diese Aufgabe

Wenn die VASA Provider-Funktion deaktiviert wird, bevor ein Upgrade auf Version 9.7.1 der virtuellen Appliance für Virtual Storage Console (VSC), VASA Provider und Storage Replication Adapter (SRA) durchgeführt wird, bleibt die VASA Provider-Funktion nach dem Upgrade deaktiviert. In dieser Version können Sie die VVols Replizierungsfunktion für VVols Datastores aktivieren.

#### .Schritte

. Melden Sie sich bei der Web-Benutzeroberfläche von VMware vSphere an.

. Klicken Sie im vSphere Client auf MENU:Menü[Virtuelle Speicherkonsole]. . Klicken Sie Auf \*Einstellungen\*.

. Klicken Sie auf der Registerkarte \*Administrative Einstellungen\* auf \*Funktionen verwalten\*.

. Wählen Sie im Dialogfeld \*Funktionen verwalten\* die zu Aktivieren anzuwählende VASA Provider-Erweiterung aus.

. Wenn Sie die Replikationsfunktion für VVols-Datastores verwenden möchten, verwenden Sie die Schaltfläche \*VVols-Replizierung aktivieren\* umschalten.

. Geben Sie die IP-Adresse der virtuellen Appliance für VSC, VASA Provider und SRA sowie das Administratorpasswort ein, und klicken Sie dann auf \*Anwenden\*.

#### .Nachdem Sie fertig sind

Bei Verwendung von ONTAP 9.6 oder älteren Clustern müssen Sie sich bei VASA Provider registrieren, um Details zu VVols Datastores und Virtual Machines zu erhalten, die in den Berichten über SAN VVols VM und SAN VVols Datastores verwendet werden. Aber wenn Sie ONTAP 9.7 oder höher verwenden, müssen Sie sich nicht bei VASA Provider registrieren.

:leveloffset: +1

[[ID4f80997280080ddb57c20d09f62eb7c3]]

= Melden Sie sich mit der virtuellen Appliance für VSC, VASA Provider und SRA an :allow-uri-read:

:icons: font

:relative\_path: ./deploy/

```
: imagesdir: {root path}{relative path}../media/
```
[role="lead"]

Bei Verwendung von ONTAP 9.6 oder einer älteren Version können Sie über das vVol Dashboard nur Details zu VMware Virtual Volumes (VVols) Datastores und Virtual Machines anzeigen, wenn Sie sich für VASA Provider registriert haben, um Daten für die VVols-VM- und Datastore-Berichte abzurufen. .Bevor Sie beginnen Sie müssen 2.1 oder höher von heruntergeladen haben. [NOTE]  $== == =$ Das vVol Dashboard zeigt Performance-Kennzahlen nur an, wenn SAN VVols Datastores und Virtual Machines mit ONTAP 9.3 oder höher konfiguriert werden.  $====$ .Schritte . Klicken Sie auf der Virtual Storage Console (VSC) \*Startseite\*-Seite auf \*Einstellungen\*. . Klicken Sie auf der Registerkarte \*Administrative Einstellungen\* auf \*Erweiterung verwalten\*. . Verwenden Sie zum Aktivieren den Schieberegler \* OnCommand API Services\* registrieren. . Geben Sie die IP-Adresse, den Service-Port und die Anmeldeinformationen für ein.  $+$ Sie können auch das Dialogfeld \*VASA Provider Extensions\* verwalten für die folgenden Änderungen verwenden: + \*\* So aktualisieren Sie die Registrierung, wenn Änderungen an den Anmeldedaten vorgenommen werden: \*\* Um die Registrierung rückgängig zu machen, wenn Sie das vVol Dashboard nicht mehr benötigen. + Um die Registrierung für den VASA Provider zu entfernen, müssen Sie das Kontrollkästchen \* OnCommand API Services registrieren\* deaktivieren. . Klicken Sie Auf \*Anwenden\*.  $+$ Das vVol Dashboard zeigt die Metriken für ONTAP 9.6 oder frühere SAN vVol Datastores nur an, nachdem die Registrierung abgeschlossen ist.

```
*Verwandte Informationen*
https://mysupport.netapp.com/site/["NetApp Support"^]
:leveloffset: -1
[[ID245bdfed4d493f2d6d4c476b94cf89bc]]
= Installieren Sie das NFS VAAI Plug-in
:allow-uri-read:
:icons: font
:relative_path: ./deploy/
:imagesdir: {root_path}{relative_path}../media/
[role="lead"]
Sie können das NFS-Plug-in für VMware vStorage APIs for Array Integration
(VAAI) mithilfe der GUI der virtuellen Appliance für Virtual Storage
Console (VSC), VASA Provider und Storage Replication Adapter (SRA)
installieren.
.Bevor Sie beginnen
* Sie müssen das Installationspaket für das NFS-Plug-in für VAAI
heruntergeladen haben (`.vib`) Von .
+
https://mysupport.netapp.com/site/["NetApp Support"^]
* Sie müssen ESXi Host 6.5 oder höher und ONTAP 9.1 oder höher installiert
haben.
* Sie müssen den ESXi-Host eingeschaltet und einen NFS-Datastore gemountet
haben.
* Sie müssen die Werte des festgelegt haben
`DataMover.HardwareAcceleratedMove`, `DataMover.HardwareAcceleratedInit`,
und `VMFS3.HardwareAcceleratedLocking` Hosteinstellungen auf "`1`".
+Diese Werte werden automatisch auf dem ESXi-Host gesetzt, wenn das
Dialogfeld *Empfohlene Einstellungen* aktualisiert wird.
* Sie müssen die vstorage-Option auf dem aktiviert haben, indem Sie die
verwenden `vserver nfs modify -vserver vserver name -vstorage enabled`
Befehl.
.Schritte
. Benennen Sie den um `.vib` Datei, die Sie von auf heruntergeladen haben
```

```
`NetAppNasPlugin.vib` Um den von der VSC definierten Namen anzupassen.
. Klicken Sie auf der VSC Startseite auf *Einstellungen*.
. Klicken Sie auf die Registerkarte * NFS VAAI Tools*.
. Klicken Sie im Abschnitt *vorhandene Version* auf *Ändern*.
. Durchsuchen und wählen Sie den umbenannten aus `.vib` Datei, und klicken
Sie dann auf *Upload*, um die Datei auf das virtuelle Gerät hochzuladen.
. Wählen Sie im Abschnitt *auf ESXi Hosts installieren* den ESXi Host aus,
auf dem Sie das NFS VAAI Plug-in installieren möchten, und klicken Sie
dann auf *Installieren*.
+Befolgen Sie die Anweisungen auf dem Bildschirm, um die Installation
abzuschließen. Sie können den Installationsfortschritt im Abschnitt
Aufgaben von vSphere Web Client überwachen.
. Starten Sie den ESXi-Host nach Abschluss der Installation neu.
+Beim Neustart des ESXi Hosts erkennt VSC automatisch das NFS VAAI Plug-in.
Sie müssen keine weiteren Schritte durchführen, um das Plug-in zu
aktivieren.
[[ID6831877c598b514d43809e5478029a99]]
= Aktivieren Sie Storage Replication Adapter
:allow-uri-read:
:experimental:
:icons: font
:relative_path: ./deploy/
:imagesdir: {root_path}{relative_path}../media/
[role="lead"]
Die virtuelle Appliance für Virtual Storage Console (VSC), VASA Provider
und Storage Replication Adapter (SRA) bietet die Möglichkeit, die SRA
Funktionen gemeinsam mit VSC zum Konfigurieren der Disaster Recovery zu
nutzen.
.Bevor Sie beginnen
* Sie müssen Ihre vCenter Server-Instanz eingerichtet und ESXi
konfiguriert haben.
* Sie müssen die virtuelle Appliance für VSC, VASA Provider und SRA
implementiert haben.
* Sie müssen das heruntergeladen haben `.msi` Datei für das SRA Plug-in
oder das `.tar.gz` Datei für die SRM-Appliance nur dann, wenn Sie die
```

```
Disaster-Recovery-Lösung von Site Recovery Manager (SRM) konfigurieren
möchten.
+
https://docs.vmware.com/en/Site-Recovery-
Manager/8.2/com.vmware.srm.install_config.doc/GUID-B3A49FFF-E3B9-45E3-
AD35-093D896596A0.html["Site Recovery Manager Installation und
Konfiguration Site Recovery Manager 8.2"^] Bietet weitere Informationen.
.Über diese Aufgabe
Dank der Flexibilität, VASA Provider und SRA Funktionen zu aktivieren,
können Sie nur die Workflows ausführen, die Sie für Ihr Unternehmen
benötigen.
.Schritte
. Melden Sie sich bei der Web-Benutzeroberfläche von VMware vSphere an.
. Klicken Sie im vSphere Client auf MENU:Menü[Virtuelle Speicherkonsole].
. Klicken Sie Auf *Einstellungen*.
. Klicken Sie auf der Registerkarte *Administrative Einstellungen* auf
*Funktionen verwalten*.
. Wählen Sie im Dialogfeld *Funktionen verwalten* die SRA-Erweiterung aus,
die aktiviert werden soll.
. Geben Sie die IP-Adresse der virtuellen Appliance für VSC, VASA Provider
und SRA sowie das Administratorpasswort ein, und klicken Sie dann auf
*Anwenden*.
. Nutzen Sie für die Implementierung von SRA eine der folgenden Methoden:
+[cols="1a,1a"]| == =| Option | Beschreibung
 a|
Für Windows SRM
 a|
.. Doppelklicken Sie auf das heruntergeladene `.msi` Installationsprogramm
für das SRA-Plug-in.
.. Befolgen Sie die Anweisungen auf dem Bildschirm.
.. Geben Sie die IP-Adresse und das Kennwort Ihrer bereitgestellten
virtuellen Appliance ein.
```
 a| Für SRM Appliance

```
 a|
.. Rufen Sie die SRM-Appliance-Seite auf und gehen Sie dann zur Seite
*Storage Replication Adapter* der SRM-Appliance.
.. Klicken Sie Auf *Neuer Adapter*.
.. Laden Sie das Installationsprogramm für .tar.gz für das SRA-Plug-in auf
SRM hoch.
.. Überprüfen Sie die Adapter erneut, ob die Details auf der Seite SRM
*Storage Replication Adapter* aktualisiert werden.
|===+Sie müssen sich vom vSphere Client abmelden und dann erneut anmelden, um
zu überprüfen, ob die ausgewählte Erweiterung für die Konfiguration
verfügbar ist.
*Verwandte Informationen*
xref:{relative_path}concept-configure-storage-replication-adapter-for-
disaster-recovery.adoc[Storage Replication Adapter für Disaster Recovery
konfigurieren]
:leveloffset: +1
[[ID6c5013384bd44c1eae60c0526e7c0a5e]]
= Konfigurieren Sie SRA auf der SRM Appliance
:allow-uri-read:
:icons: font
:relative_path: ./deploy/
: imagesdir: {root path}{relative path}../media/
[role="lead"]
Sobald Sie die SRM Appliance implementiert haben, sollten Sie SRA auf der
SRM Appliance konfigurieren. Die erfolgreiche Konfiguration von SRA
ermöglicht die Kommunikation der SRM Appliance mit SRA für das Disaster-
Recovery-Management. Um die Kommunikation zwischen der SRM Appliance und
SRA zu ermöglichen, sollten die virtuelle Appliance für VSC, VASA Provider
und SRA-Anmeldeinformationen (IP-Adresse und Administratorkennwort) in der
SRM Appliance gespeichert werden.
.Bevor Sie beginnen
Sie sollten die hochladen `tar.gz` Datei zu SRM Appliance.
```

```
.Über diese Aufgabe
Die Konfiguration von SRA auf einer SRM Appliance speichert die SRA
Anmeldedaten in der SRM Appliance.
.Schritte
. Melden Sie sich mit Hilfe eines Administratorkontos an der SRM-Appliance
mit putty an.
. Wechseln Sie mit dem Befehl zum Root-Benutzer: `su root`
. Geben Sie am Protokollspeicherort den Befehl ein, um die von SRA
verwendete Docker-ID zu erhalten `docker ps -l`
. Geben Sie zum Anmelden bei der Container-ID den Befehl ein `docker exec
-it -u srm <container id> sh`
. Konfigurieren Sie SRM mit der virtuellen Appliance für VSC, VASA
Provider und SRA IP-Adresse und Passwort mithilfe des Befehls: `perl
command.pl -I <va-IP> administrator <va-password>`
+
Eine Erfolgsmeldung, die bestätigt, dass die Speicher-Anmeldedaten
gespeichert werden, wird angezeigt. SRA kann mit dem SRA-Server unter
Verwendung der angegebenen IP-Adresse, des Ports und der
Anmeldeinformationen kommunizieren.
[[ID74777bc1d1a2824cd1cf83bc97aa7a25]]
= Anmeldedaten für Storage Replication Adapter (SRA) aktualisieren
:allow-uri-read:
:icons: font
:relative_path: ./deploy/
: imagesdir: {root path}{relative path}../media/
[role="lead"]
Damit SRM mit SRA kommunizieren kann, sollten Sie die SRA-Anmeldedaten auf
dem SRM-Server aktualisieren, wenn Sie die Anmeldedaten geändert haben.
.Bevor Sie beginnen
Sie sollten die im Thema "Configuring SRA on SRM Appliance" genannten
Schritte ausführen.
xref:{relative_path}task-configure-sra-on-srm-appliance.adoc[Konfigurieren
Sie SRA auf der SRM Appliance]
.Schritte
. Löschen Sie den Inhalt des ``/srm/sra/conf``Verzeichnis verwenden:
```

```
+
.. cd/srm/sra/conf
\ldots rm -rf *
. Führen Sie den Perl-Befehl aus, um SRA mit den neuen Zugangsdaten zu
konfigurieren:
+.. cd/srm/sra/
.. perl command.pl -i <va-IP> Administrator <va-password>
:leveloffset: -1
[[IDf3392230d7b3f9bec735fe6b419e2b02]]
= Migration von Windows SRM auf eine SRM Appliance
:allow-uri-read:
:icons: font
:relative_path: ./deploy/
: imagesdir: {root path}{relative path}../media/
[role="lead"]
Wenn Sie Windows-basierten Site Recovery Manager (SRM) für Disaster
Recovery verwenden und die SRM-Appliance für dasselbe Setup verwenden
möchten, sollten Sie Ihr Windows Disaster Recovery-Setup auf die
Appliance-basierte SRM migrieren.
Bei der Migration der Disaster Recovery sind folgende Schritte zu
beachten:
. Aktualisieren Sie Ihre vorhandene virtuelle Appliance für VSC, VASA
Provider und SRA auf Version 9.7.1.
+
xref:{relative_path}task-upgrade-to-the-9-7-1-virtual-appliance-for-vsc-
vasa-provider-and-sra.html["Upgrade auf die virtuelle 9.7.1 Appliance für
VSC, VASA Provider und SRA"^]
. Migrieren von Windows-basiertem Storage Replication Adapter auf
Appliance-basierte SRA
. Migration von Windows SRM-Daten zu einer SRM-Appliance
```
https://docs.vmware.com/en/Site-Recovery-Manager/8.2/com.vmware.srm.install\_config.doc/GUID-F39A84D3-2E3D-4018- 97DD-5D7F7E041B43.html["Klicken Sie hier"^] Für detaillierte Schritte. [[IDb12d70a0b4e6dd4fdb82a72552ba2728]] = Upgrade auf die virtuelle 9.7.1 Appliance für VSC, VASA Provider und SRA :allow-uri-read: :experimental: :icons: font :relative\_path: ./deploy/ : imagesdir: {root path}{relative path}../media/ [role="lead"] Anhand der hier angegebenen Anweisungen können Sie bei Ihrem vorhandenen Setup 9.7 ein direktes Upgrade auf die Version 9.7.1 der virtuellen Appliance für VSC, VASA Provider und SRA durchführen. .Bevor Sie beginnen \* Sie müssen das heruntergeladen haben `.iso` Datei zu Version 9.7.1 der virtuellen Appliance für VSC, VASA Provider und SRA. \* Sie müssen mindestens 12 GB RAM für die virtuelle Appliance reserviert haben, damit VSC, VASA Provider und SRA nach dem Upgrade optimal funktionieren können. \* Sie müssen den vSphere Client-Browser-Cache reinigen. + xref:{relative\_path}task-clean-the-vsphere-cached-downloaded-plug-inpackages.adoc[Reinigen Sie die heruntergeladenen Plug-in-Pakete von vSphere im Cache] .Über diese Aufgabe Nach dem Upgrade bleibt der Status von VASA Provider aus der vorhandenen Implementierung erhalten. Sie sollten VASA Provider anhand der Anforderungen nach dem Upgrade manuell aktivieren oder deaktivieren. VASA Provider sollte jedoch auch dann aktiviert werden, wenn nicht VMware Virtual Volumes (VVols) verwendet werden sollen, da damit Storage-Funktionsprofile für die herkömmliche Datastore-Bereitstellung und Storage-Alarme aktiviert werden können. [NOTE]  $====$ Ein direktes Upgrade von einer Version vor 9.7 auf 9.7P2 oder höher wird

von der virtuellen Appliance für VSC, VASA Provider und SRA nicht unterstützt. Sie sollten zunächst Ihre vorhandene Einrichtung auf Version 9.7 der virtuellen Appliance für VSC, VASA Provider und SRA aktualisieren, bevor Sie ein Upgrade auf eine spätere Version durchführen. Wenn Sie ein Upgrade auf Version 9.7.1 der virtuellen Appliance für VSC, VASA Provider und SRA durchführen und die VVols Replizierung nutzen möchten, müssen Sie noch einen vCenter Server mit installierter Virtual Appliance mit Site Recovery Manager (SRM) einrichten.

#### $===$

.Schritte

. Mounten Sie den heruntergeladenen `.iso` Datei zur virtuellen Appliance:  $+$ 

.. Klicken Sie auf Menü:Einstellungen bearbeiten[DVD/CD-ROM-Laufwerk].

.. Wählen Sie in der Dropdown-Liste die Option \*Datastore ISO\*-Datei aus. .. Navigieren Sie zu dem heruntergeladenen Ordner, und wählen Sie es aus `.iso` Datei und dann das Kontrollkästchen \*beim Einschalten verbinden\* aktivieren.

. Öffnen Sie die Registerkarte \*Zusammenfassung\* Ihrer bereitgestellten virtuellen Appliance.

. Klicken Sie Auf \*image:../media/launch-maintenance-console.gif[""]\* Um die Wartungskonsole zu starten.

. Geben Sie an der Eingabeaufforderung "'Main Menu'" die Option ein '2' Geben Sie für \*Systemkonfiguration\* die Option ein `8` Für \*Upgrade\*.  $+$ 

Nach Abschluss des Upgrades wird die virtuelle Appliance neu gestartet. Die virtuelle Appliance für VSC, VASA Provider und SRA ist beim vCenter Server mit derselben IP-Adresse wie vor dem Upgrade registriert.

. Wenn die virtuelle Appliance für VSC, VASA Provider und SRA beim vCenter Server mit der IPv6-Adresse registriert werden soll, müssen Sie Folgendes durchführen:

 $+$ 

.. Lösen Sie die virtuelle Appliance für VSC, VASA Provider und SRA. .. Registrieren Sie die IPv6-Adresse der virtuellen Appliance für VSC, VASA Provider und SRA über die Seite \*Registrieren\* für vCenter Server. .. Erstellen Sie nach der Registrierung VSC- und VASA Provider-Zertifikate erneut.

+

[NOTE]

 $=$ 

IPv6 wird nur ab vCenter Server 6.7 unterstützt.

```
====
. Melden Sie sich beim vSphere Client an und melden Sie sich erneut an, um
die implementierte virtuelle Appliance für VSC, VASA Provider und SRA
anzuzeigen.
+.. Melden Sie sich von Ihrem vorhandenen vSphere Web Client oder vSphere
Client ab, und schließen Sie das Fenster.
.. Melden Sie sich beim vSphere Client an.
+Es kann ein paar Minuten dauern, bis das Plug-in im vSphere Client
aktualisiert wird.
*Verwandte Informationen*
xref:{relative_path}task-enable-vasa-provider-for-configuring-virtual-
datastores.adoc[Aktivieren Sie VASA Provider zur Konfiguration von
virtuellen Datastores]
[[IDdbab13e24170f797e1c95e20e0f85484]]
= Aktualisieren Sie Den Storage Replication Adapter
:allow-uri-read:
:experimental:
:icons: font
:relative_path: ./deploy/
: imagesdir: {root path}{relative path}../media/
[role="lead"]
Nach einem Upgrade der virtuellen Appliance für VSC, VASA Provider und SRA
oder der Implementierung der neuesten Version der virtuellen Appliance
müssen Kunden ihr Storage Replication Adapter (SRA) aktualisieren.
.Schritte
. Sie müssen ein Upgrade auf den neuesten Adapter anhand einer der
folgenden Verfahren durchführen, die auf Ihrem Adapter basieren:
+
[cols="1a,1a"]
| == =| * Für...* | Führen Sie folgende Schritte durch...
```

```
 a|
*Windows*
 a|
.. Melden Sie sich beim SRM Windows Server an.
.. Deinstallieren Sie das vorhandene SRA _.msi_ -Installationsprogramm vom
SRM-Server.
.. Ändern Sie den Systempfad in `C:\Program Files\VMware\VMware vCenter
Site Recovery Manager\external\perl\c\bin`
.. Doppelklicken Sie auf das Installationsprogramm für .msi, das Sie von
der NetApp Support-Website heruntergeladen haben, und befolgen Sie die
Anweisungen auf dem Bildschirm.
.. Geben Sie die IP-Adresse und das Passwort der implementierten
virtuellen Appliance für VSC, VASA Provider und SRA ein.
  a|
*Appliance-basierter Adapter*
 a|
.. Melden Sie sich auf der SRM Appliance Management-Seite an.
.. Klicken Sie auf *Storage Replication Adapter* und klicken Sie auf
*Löschen*, um die vorhandene SRA zu entfernen.
.. Klicken Sie auf Menü:Neuer Adapter[Durchsuchen].
.. Klicken Sie hier, um die aktuelle SRA Tarball-Datei auszuwählen, die
Sie von der NetApp Support-Website heruntergeladen haben, und klicken Sie
dann auf *Installieren*.
.. Konfigurieren Sie SRA auf der SRM Appliance.
+xref:{relative_path}task-configure-sra-on-srm-appliance.adoc[Konfigurieren
Sie SRA auf der SRM Appliance]
| == =:leveloffset: -1
:leveloffset: -1
<<*Copyright-Informationen*
```
Copyright © 2024 NetApp. Alle Rechte vorbehalten. Gedruckt in den USA. Dieses urheberrechtlich geschützte Dokument darf ohne die vorherige schriftliche Genehmigung des Urheberrechtsinhabers in keiner Form und durch keine Mittel – weder grafische noch elektronische oder mechanische, einschließlich Fotokopieren, Aufnehmen oder Speichern in einem elektronischen Abrufsystem – auch nicht in Teilen, vervielfältigt werden.

Software, die von urheberrechtlich geschütztem NetApp Material abgeleitet wird, unterliegt der folgenden Lizenz und dem folgenden Haftungsausschluss:

DIE VORLIEGENDE SOFTWARE WIRD IN DER VORLIEGENDEN FORM VON NETAPP ZUR VERFÜGUNG GESTELLT, D. H. OHNE JEGLICHE EXPLIZITE ODER IMPLIZITE GEWÄHRLEISTUNG, EINSCHLIESSLICH, JEDOCH NICHT BESCHRÄNKT AUF DIE STILLSCHWEIGENDE GEWÄHRLEISTUNG DER MARKTGÄNGIGKEIT UND EIGNUNG FÜR EINEN BESTIMMTEN ZWECK, DIE HIERMIT AUSGESCHLOSSEN WERDEN. NETAPP ÜBERNIMMT KEINERLEI HAFTUNG FÜR DIREKTE, INDIREKTE, ZUFÄLLIGE, BESONDERE, BEISPIELHAFTE SCHÄDEN ODER FOLGESCHÄDEN (EINSCHLIESSLICH, JEDOCH NICHT BESCHRÄNKT AUF DIE BESCHAFFUNG VON ERSATZWAREN ODER -DIENSTLEISTUNGEN, NUTZUNGS-, DATEN- ODER GEWINNVERLUSTE ODER UNTERBRECHUNG DES GESCHÄFTSBETRIEBS), UNABHÄNGIG DAVON, WIE SIE VERURSACHT WURDEN UND AUF WELCHER HAFTUNGSTHEORIE SIE BERUHEN, OB AUS VERTRAGLICH FESTGELEGTER HAFTUNG, VERSCHULDENSUNABHÄNGIGER HAFTUNG ODER DELIKTSHAFTUNG (EINSCHLIESSLICH FAHRLÄSSIGKEIT ODER AUF ANDEREM WEGE), DIE IN IRGENDEINER WEISE AUS DER NUTZUNG DIESER SOFTWARE RESULTIEREN, SELBST WENN AUF DIE MÖGLICHKEIT DERARTIGER SCHÄDEN HINGEWIESEN WURDE.

NetApp behält sich das Recht vor, die hierin beschriebenen Produkte jederzeit und ohne Vorankündigung zu ändern. NetApp übernimmt keine Verantwortung oder Haftung, die sich aus der Verwendung der hier beschriebenen Produkte ergibt, es sei denn, NetApp hat dem ausdrücklich in schriftlicher Form zugestimmt. Die Verwendung oder der Erwerb dieses Produkts stellt keine Lizenzierung im Rahmen eines Patentrechts, Markenrechts oder eines anderen Rechts an geistigem Eigentum von NetApp dar.

Das in diesem Dokument beschriebene Produkt kann durch ein oder mehrere US-amerikanische Patente, ausländische Patente oder anhängige Patentanmeldungen geschützt sein.

ERLÄUTERUNG ZU "RESTRICTED RIGHTS": Nutzung, Vervielfältigung oder Offenlegung durch die US-Regierung unterliegt den Einschränkungen gemäß Unterabschnitt (b)(3) der Klausel "Rights in Technical Data -Noncommercial Items" in DFARS 252.227-7013 (Februar 2014) und FAR 52.227- 19 (Dezember 2007).

Die hierin enthaltenen Daten beziehen sich auf ein kommerzielles Produkt und/oder einen kommerziellen Service (wie in FAR 2.101 definiert) und sind Eigentum von NetApp, Inc. Alle technischen Daten und die Computersoftware von NetApp, die unter diesem Vertrag bereitgestellt werden, sind gewerblicher Natur und wurden ausschließlich unter Verwendung privater Mittel entwickelt. Die US-Regierung besitzt eine nicht ausschließliche, nicht übertragbare, nicht unterlizenzierbare, weltweite, limitierte unwiderrufliche Lizenz zur Nutzung der Daten nur in Verbindung mit und zur Unterstützung des Vertrags der US-Regierung, unter dem die Daten bereitgestellt wurden. Sofern in den vorliegenden Bedingungen nicht anders angegeben, dürfen die Daten ohne vorherige schriftliche Genehmigung von NetApp, Inc. nicht verwendet, offengelegt, vervielfältigt, geändert, aufgeführt oder angezeigt werden. Die Lizenzrechte der US-Regierung für das US-Verteidigungsministerium sind auf die in DFARS-Klausel 252.227- 7015(b) (Februar 2014) genannten Rechte beschränkt.

\*Markeninformationen\*

NETAPP, das NETAPP Logo und die unter link:http://www.netapp.com/TM\[http://www.netapp.com/TM^] aufgeführten Marken sind Marken von NetApp, Inc. Andere Firmen und Produktnamen können Marken der jeweiligen Eigentümer sein.